# Supplier guidelines

Create and use your SAP Business Network account

**Belfius** 

Should you need further information or support, please visit: <https://support.ariba.com/help>

SAP Business Network is an online platform which allows you to retrieve all your purchase orders in one place, be notified via e-mail of any changes to the order and confirm or reject the orders you receive. Standard accounts are free-of-charge and contain all necessary functionalities. Enterprise accounts may carry fees.

Belfius considers the creation of an SAP Business Network account purely optional and does not take responsibility for any fees incurred due to the use of an Enterprise account.

This manual will explain the following:

#### **1. Create your SAP Business Network account**

Create a Standard account or link an existing SAP Business Network account using a purchase order e-mail from Belfius.

### **2. Choose your account language (= language for purchase orders)**

Set your account language which will determine the language in which you receive your purchase orders.

#### **3. Set up the 'Workbench' (= purchase order inbox) and confirm your order**

Set up your Workbench to easily find back your Belfius purchase orders. If you wish to confirm the correctness of your order, you can optionally confirm it. If the purchase order is incorrect, you can reject it and specify any changes which need to be made.

#### **4. Set-up notifications**

Set up notifications to be informed by e-mail of any new orders or changes to the ones you already received.

#### **5. Create extra users**

#### **1. Create your SAP Business Network account**

Create a Standard account or link an existing SAP Business Network account using a purchase order e-mail from Belfius.

### **2. Choose your account language (= language for purchase orders)**

Set your account language which will determine the language in which you receive your purchase orders.

#### **3. Set up the 'Workbench' (= purchase order inbox) and confirm your order**

Set up your Workbench to easily find back your Belfius purchase orders. If you wish to confirm the correctness of your order, you can optionally confirm it. If the purchase order is incorrect, you can reject it and specify any changes which need to be made.

#### **4. Set-up notifications**

Set up notifications to be informed by e-mail of any new orders or changes to the ones you already received.

#### **5. Create extra users**

### 1. Create your SAP Business Network account

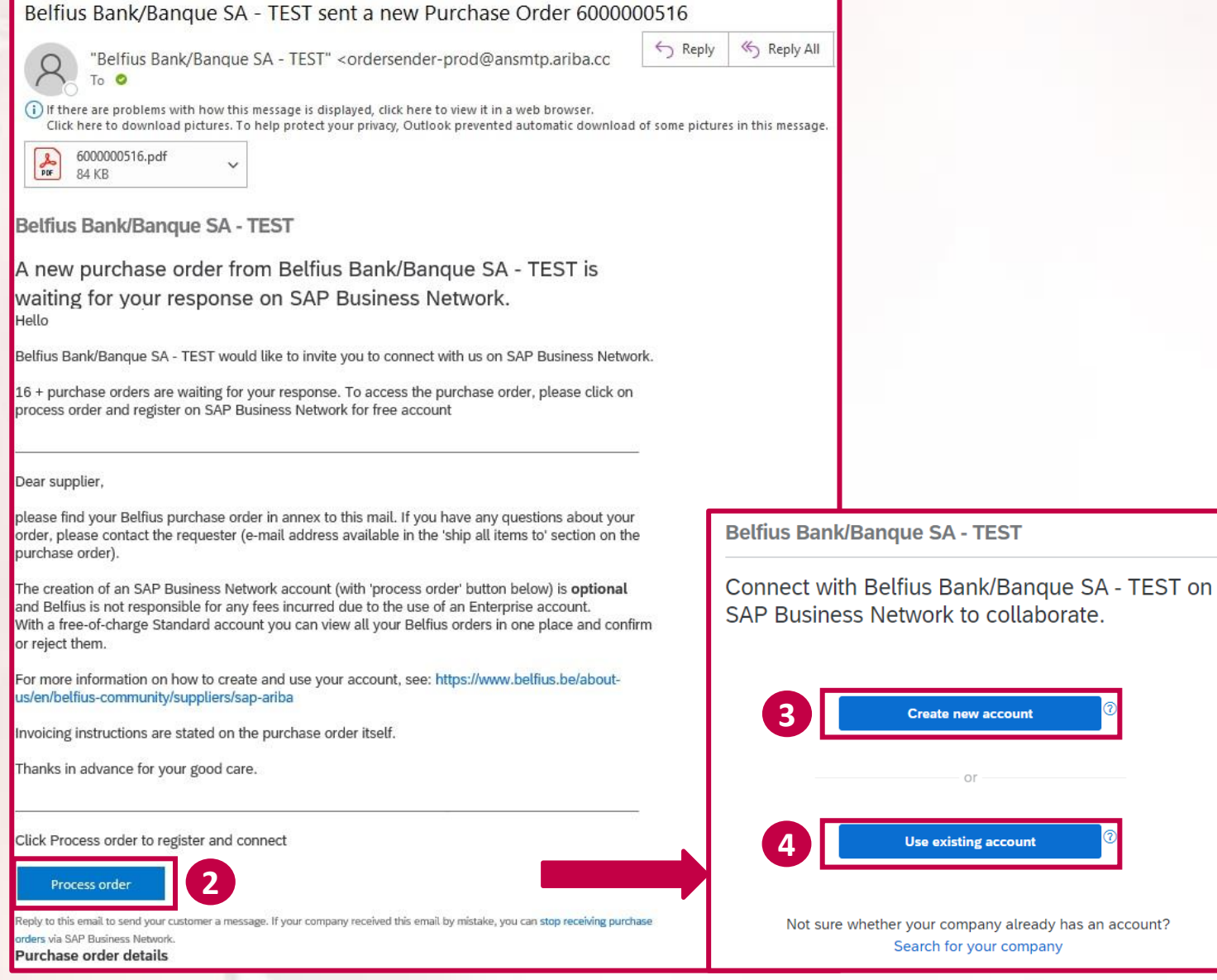

Open the e-mail **1**

Click on **Process order**

**3**

**4**

**Create new account** 

**Use existing account** 

Search for your company

**2**

If you wish to create a new (Standard) account, click on **Create new account**

You need to have received at least one e-mail containing a purchase order from Belfius. The address sending these e-mails is: **[ordersender-prod@ansmtp.ariba.com](mailto:ordersender-prod@ansmtp.ariba.com)**

**(It's not possible to create or link an account to Belfius before having received an e-mail with purchase order)**

If you wish to receive your purchase orders on an existing SAP Business Network account, click on **Use existing account.** 

If you already use SAP Ariba Sourcing for Belfius, you can link this account if you are the account administrator by clicking on **Use existing account.** 

Please verify first if it's an account of type Standard to avoid any unwanted fees for Enterprise accounts.

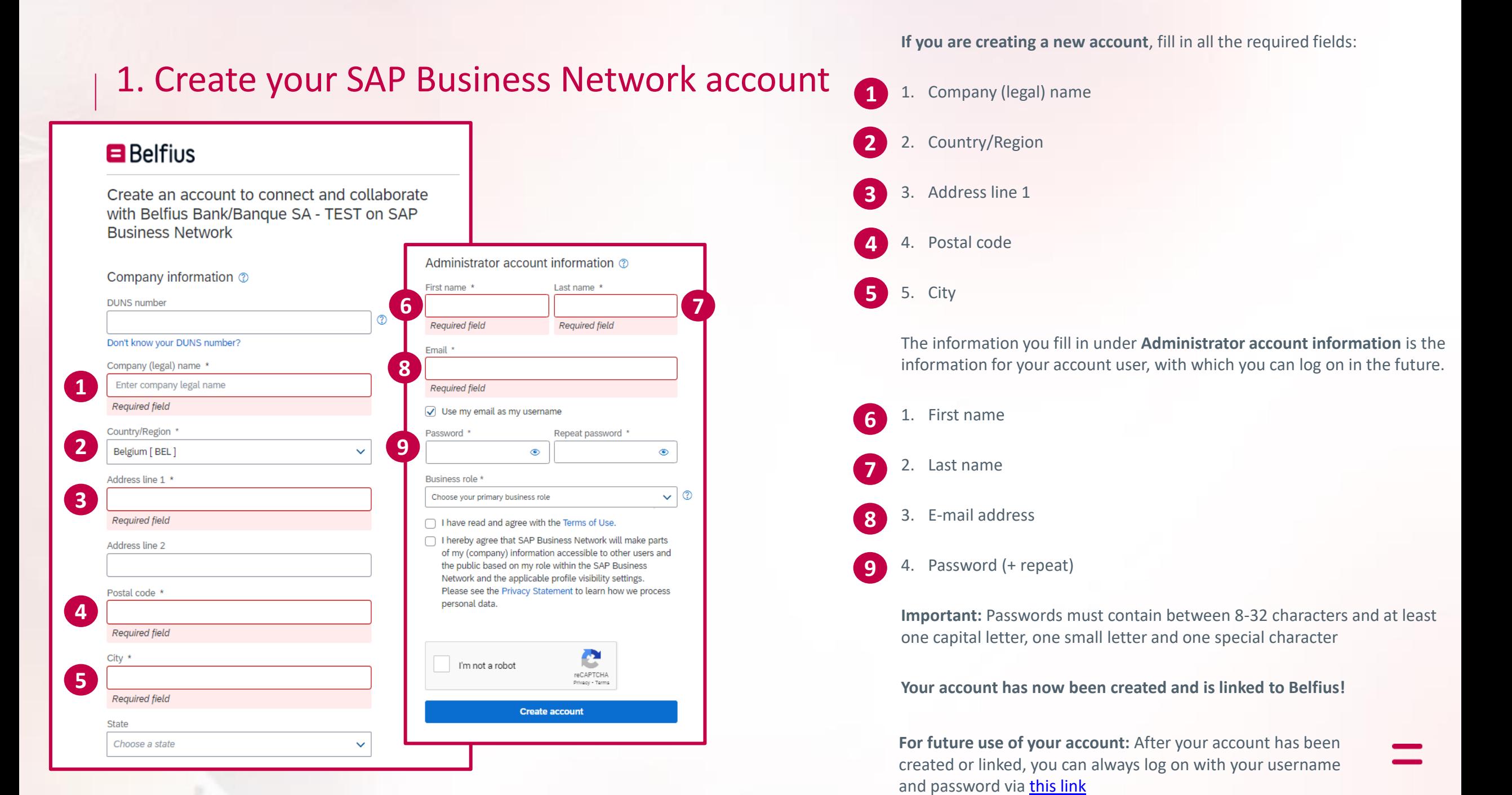

# 1. Create your SAP Business Network account **If you are linking an existing account:**

**2**

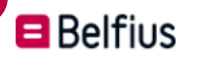

Sign in to connect with Belfius Bank/Banque SA -**TEST** 

 $\circledcirc$ 

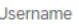

**1**

#### Forgot username?

Password

Forgot password?

**Connect** 

### **B** Belfius

Connect with Belfius Bank/Banque SA - TEST on SAP Business Network to collaborate.

We found existing accounts based on the information in the invite. Please review.

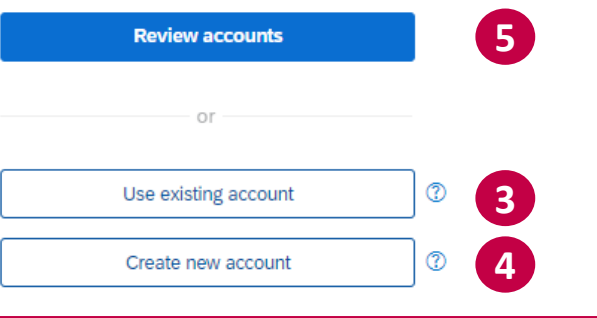

You will get a screen allowing you to log on with a user from your existing account. Log on once on this page, to link your account to Belfius.

If you log on but get an error message, make sure that your user has the authorization to accept trading relationship requests!

If you log on using the administrator user of the account, you will never have a problem to link your account.

**Your account is now linked to Belfius!**

Do you get a message about **existing accounts**?

You can either:

**1**

**2**

**3**

**4**

**5**

Click on **Use existing account** to log on with your existing account (if you have one)

Click on **Create new account** to create a new one

Click on **Review accounts** to make sure there is no existing account for your company (see next slide)

### 1. Create your SAP Business Network account

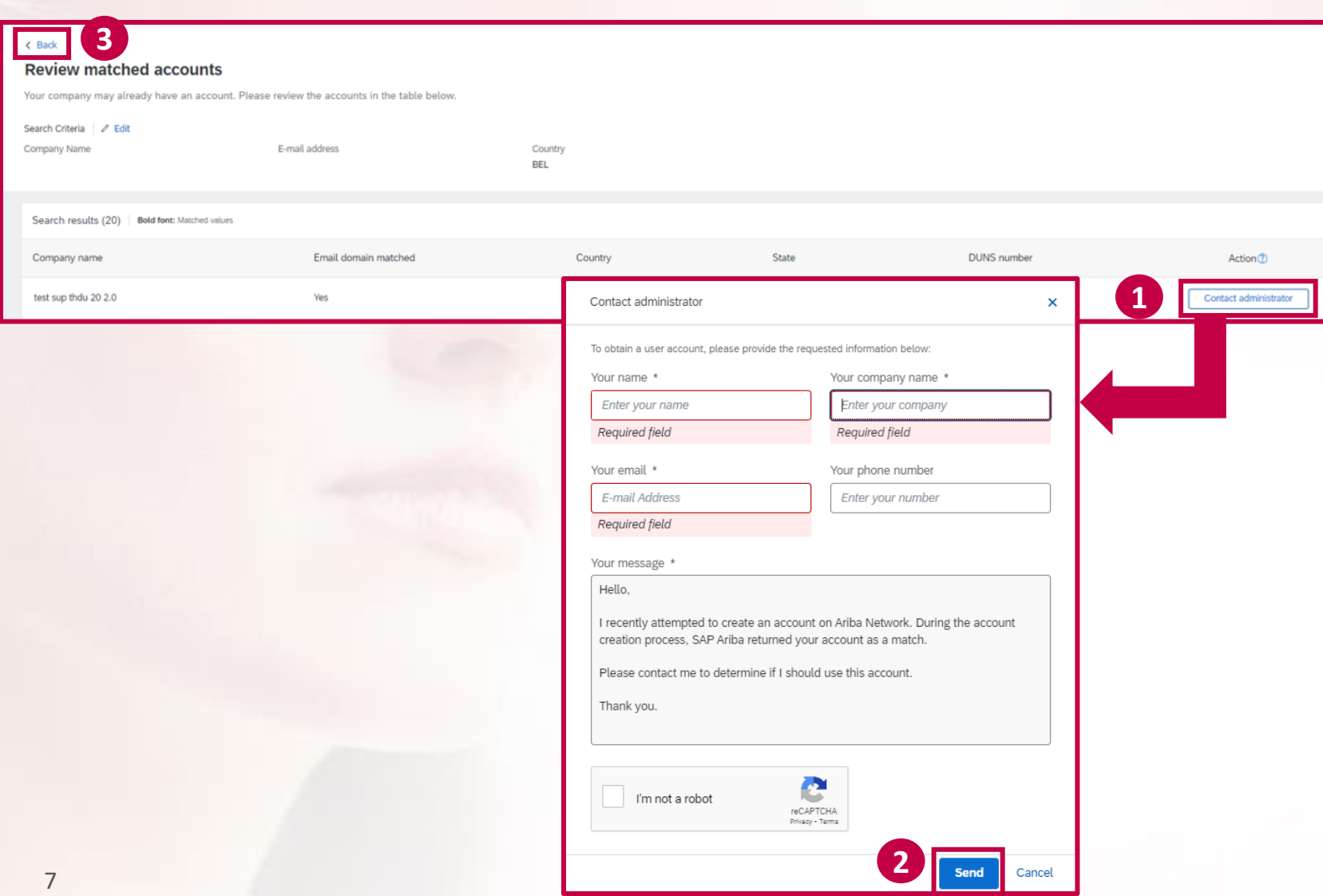

#### **If you are reviewing existing accounts:**

You will get a list with existing accounts which are **possibly** related to your company.

If you think one of them may be used by your company, you can use the button **contact administrator** to send an e-mail to the account admin to request access.

If the admin replies and the account is still in use, you can ask him/her to link the account to Belfius, using the e-mail with the purchase order (following the steps on slide 6).

The best option, however, is to ask your colleagues directly if an SAP Business Network account is already in use. If they are sure this is not the case, you can proceed to create a new account (by going **back**).

#### **For future use of your account:**

After your account has been created or linked, you can always log on with your username and password via [this link](https://service.ariba.com/Supplier.aw/109557054/aw?awh=r&awssk=MPu9Qehq&dard=1)

**1. Create your SAP Business Network account** 

**Create a Standard account or link an existing SAP Business Network account using a purchase order e-mail from Belfius.** 

### **2. Choose your account language (= language for purchase orders)**

Set your account language which will determine the language in which you receive your purchase orders.

#### **3. Set up the 'Workbench' (= purchase order inbox) and confirm your order**

Set up your Workbench to easily find back your Belfius purchase orders. If you wish to confirm the correctness of your order, you can optionally confirm it. If the purchase order is incorrect, you can reject it and specify any changes which need to be made.

### **4. Set-up notifications**

Set up notifications to be informed by e-mail of any new orders or changes to the ones you already received.

#### **5. Create extra users**

### 2. Choose your account language

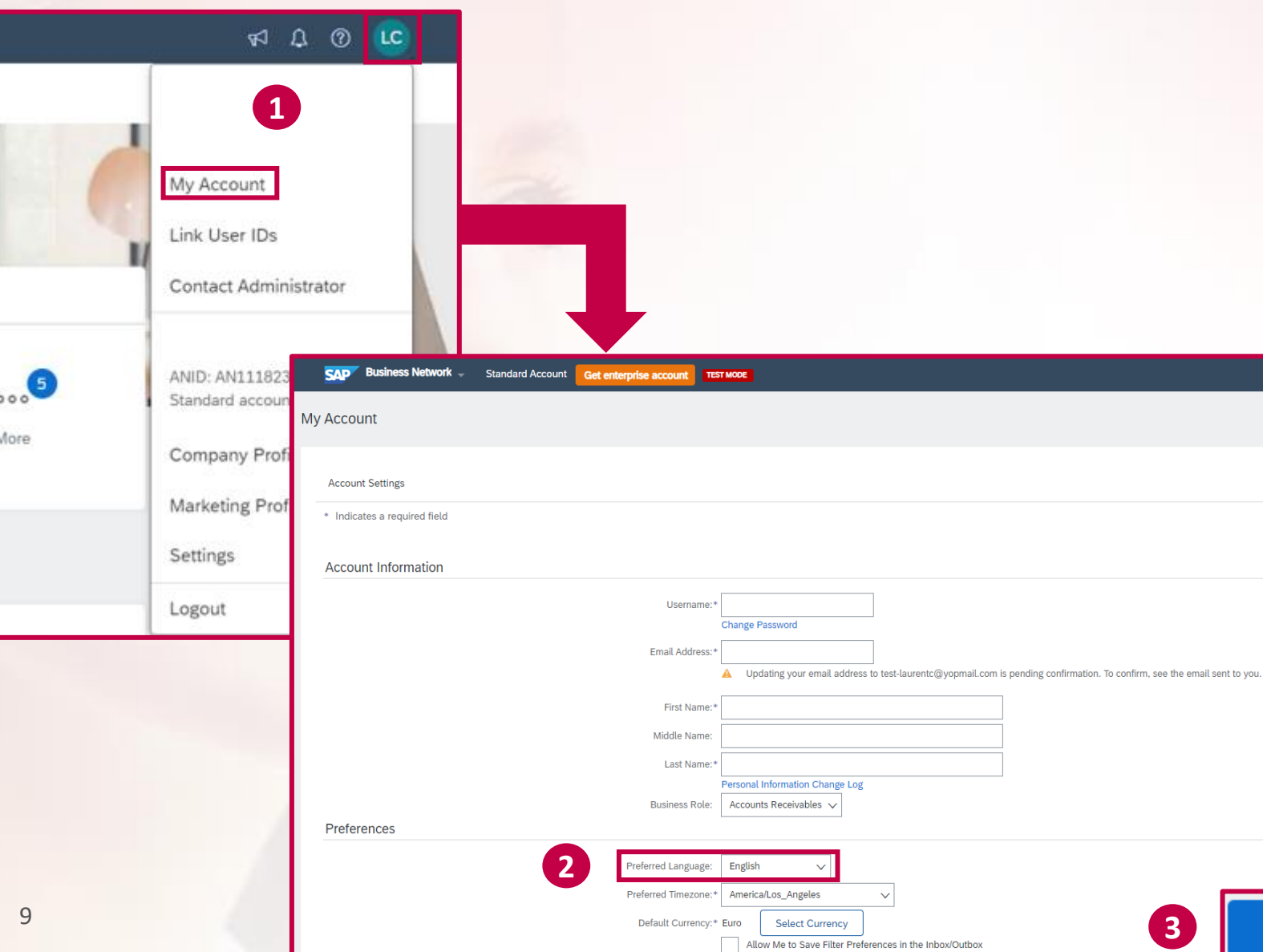

**The language in which you receive your purchase orders** is the preferred language in your account settings.

If you haven't created an account yet, they are sent in the default language per country. **For Belgium this is French.**

To change the language in which you receive your purchase orders, log on, and on the home screen click on the **initials on the top-right**, then **my account**.

**2**

**1**

On the next screen, you can choose the **preferred language**.

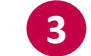

Save

Then click on **save** on the top- or bottom-right.

After changing the language, you can resend any orders you already received to yourself via e-mail (see next slide).

### 2. Choose your account language

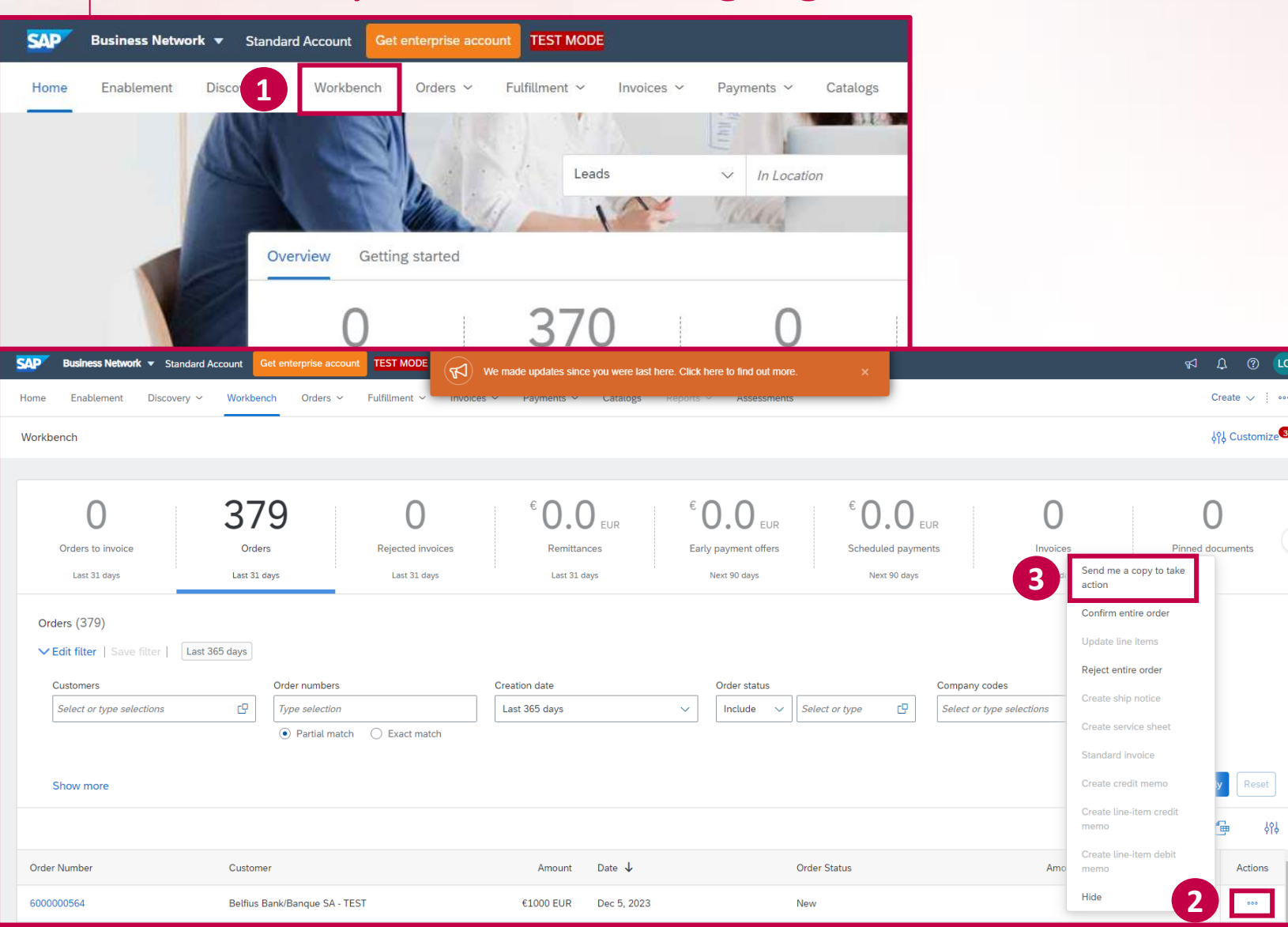

**If you received an e-mail with a purchase order in the wrong language**, you can resend it again to yourself, after changing the preferred language.

On the home screen, click on 'workbench' and retrieve the number of the order you want to receive again via e-mail.

Click on the three dots to the right of the order (under **actions**

then on **send me a copy to take action**).

**1**

**2**

**3**

This will resend an e-mail with the purchase order in the new preferred language.

**Note:** if the e-mail does not contain the order as a PDF-attachment, you first have to activate the attachment in your account settings (**see slide 13**). Then resend the order again.

**1. Create your SAP Business Network account** 

**Create a Standard account or link an existing SAP Business Network account using a purchase order e-mail from Belfius.** 

**2. Choose your account language (= language for purchase orders)**

**Set your account language which will determine the language in which you receive your purchase orders.**

### **3. Set up the 'Workbench' (= purchase order inbox) and confirm your order**

Set up your Workbench to easily find back your Belfius purchase orders. If you wish to confirm the correctness of your order, you can optionally confirm it. If the purchase order is incorrect, you can reject it and specify any changes which need to be made.

#### **4. Set-up notifications**

Set up notifications to be informed by e-mail of any new orders or changes to the ones you already received.

#### **5. Create extra users**

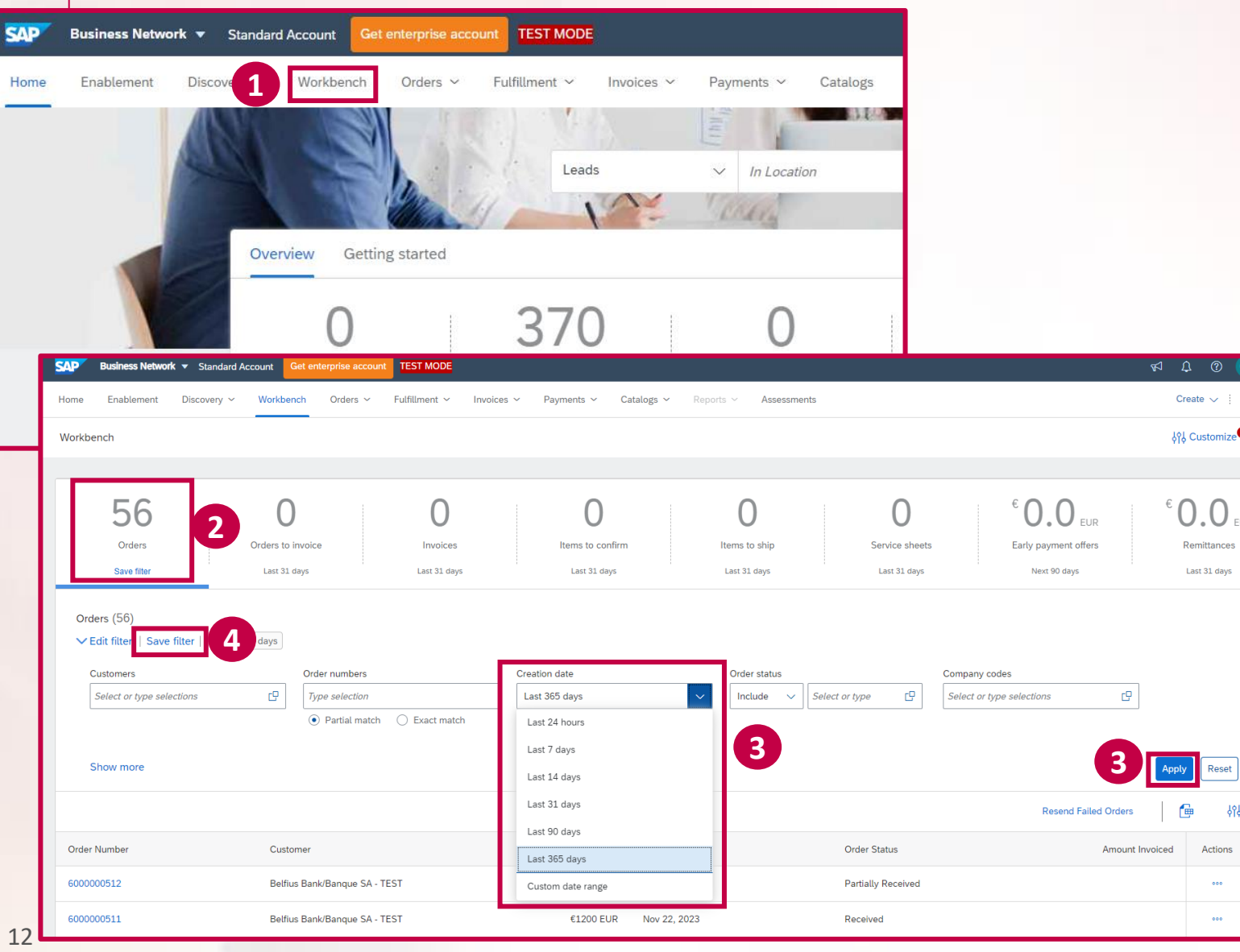

After logging on, click on the tab named **workbench** on the homepage.

**1**

**3**

**4**

In the workbench you will arrive in a tab named **orders** for which you can apply multiple filters. **2**

It's always best to first change the filter **creation date** to **last 365 days** (which is the maximum), to see all your orders. After selecting this option in the drop-down list, click **apply**.

Then save this filter-setting by clicking on **save filter**, so the next time you log on, all your orders are shown.

**Note:** you can optionally create and save extra tabs with any combination of filters you choose.

For example, you can create a tab with only orders in status 'new' or a tab with only orders from Belfius (if you have multiple customers)

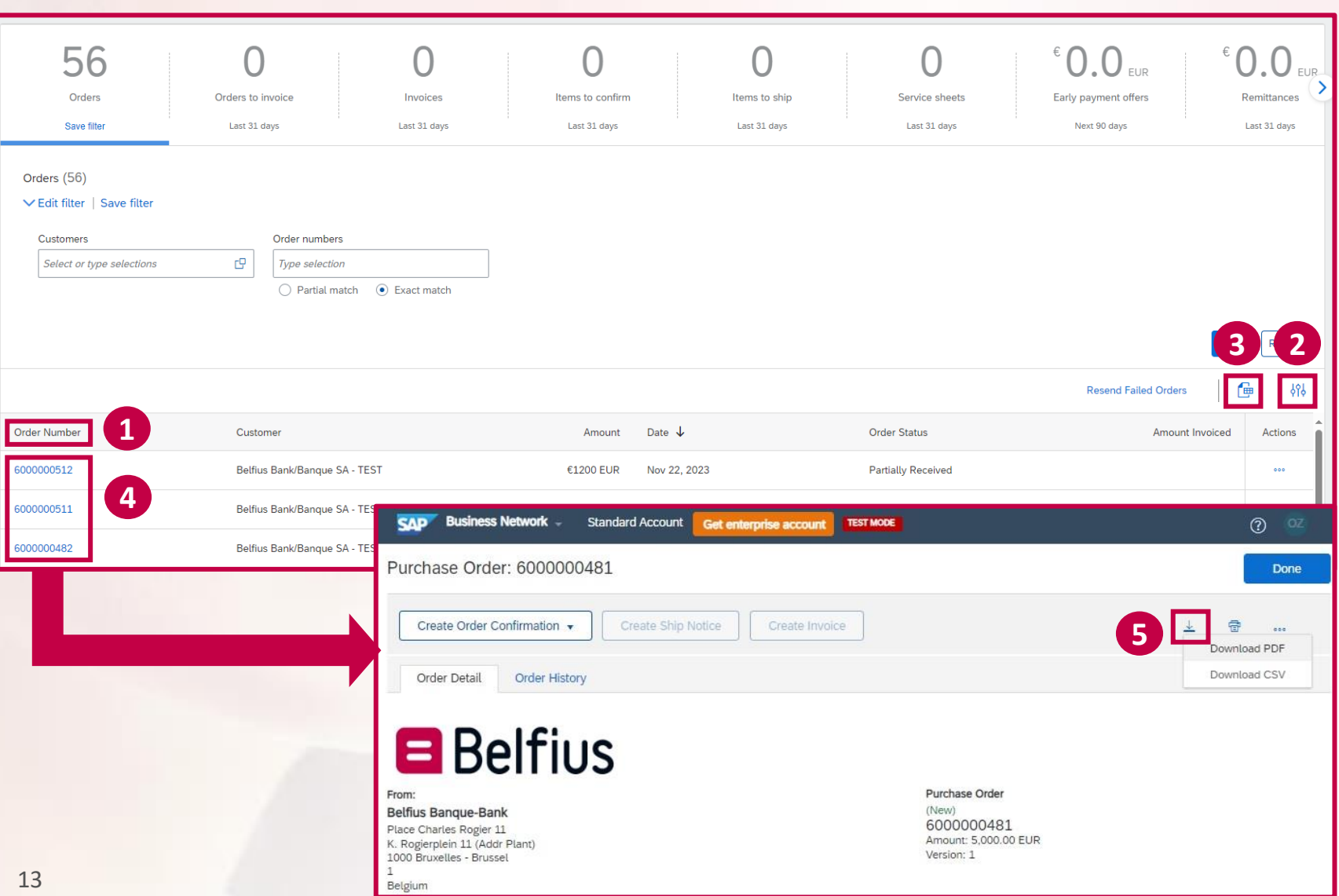

In the **orders** tab, you will have a list of all your purchase orders with the order number to the left.

**1**

**2**

**3**

**4**

**5**

Besides the number, you also see the customer, the order amount, date and status.

You can optionally add more information to the screen by clicking on the **settings** icon to the right.

You can also export an Excel-sheet listing all of your orders with **the icon** next to 'resend failed orders'.

To view a specific order, click on the **blue order number** to the left.

On the next screen you will have an overview of your entire order.

You can optionally click on **the arrow** on the top-right, then **download PDF** to download a new PDF-version of your order.

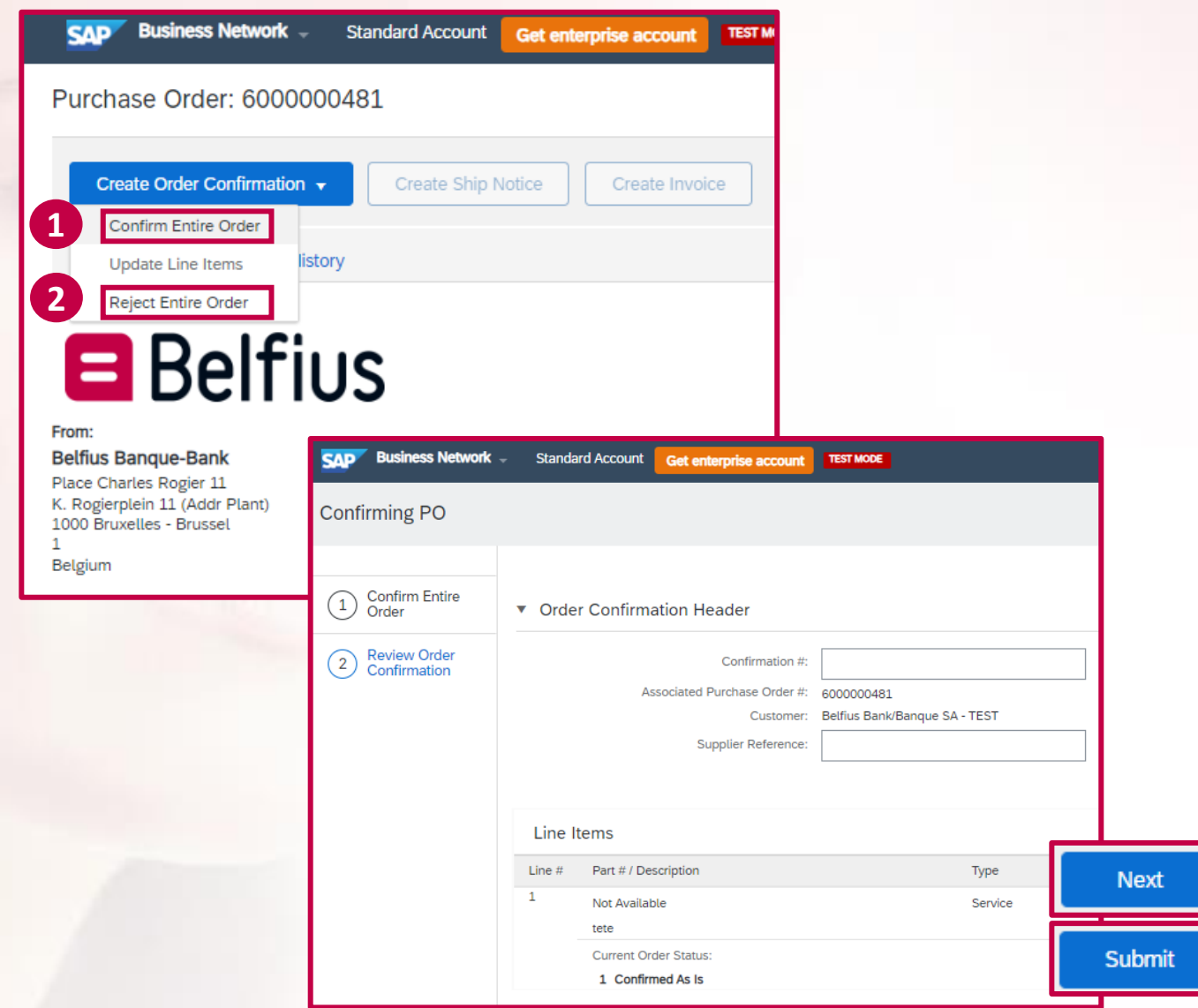

When clicking on the **Create Order Confirmation** button on the top-left, you can choose to:

**Confirm Entire Order** if your order is correct (this will let the requester know you received his/her order correctly and agree with its content. This step is strictly **optional!) 1**

**Reject Entire Order** if some of the information on your order is wrong (for example, the price, the description or other information). **2**

> If you selected **Confirm Entire Order**, on the next screen, you can click on **next** and **submit** to confirm the order. No fields have to be filled in.

**3**

**3**

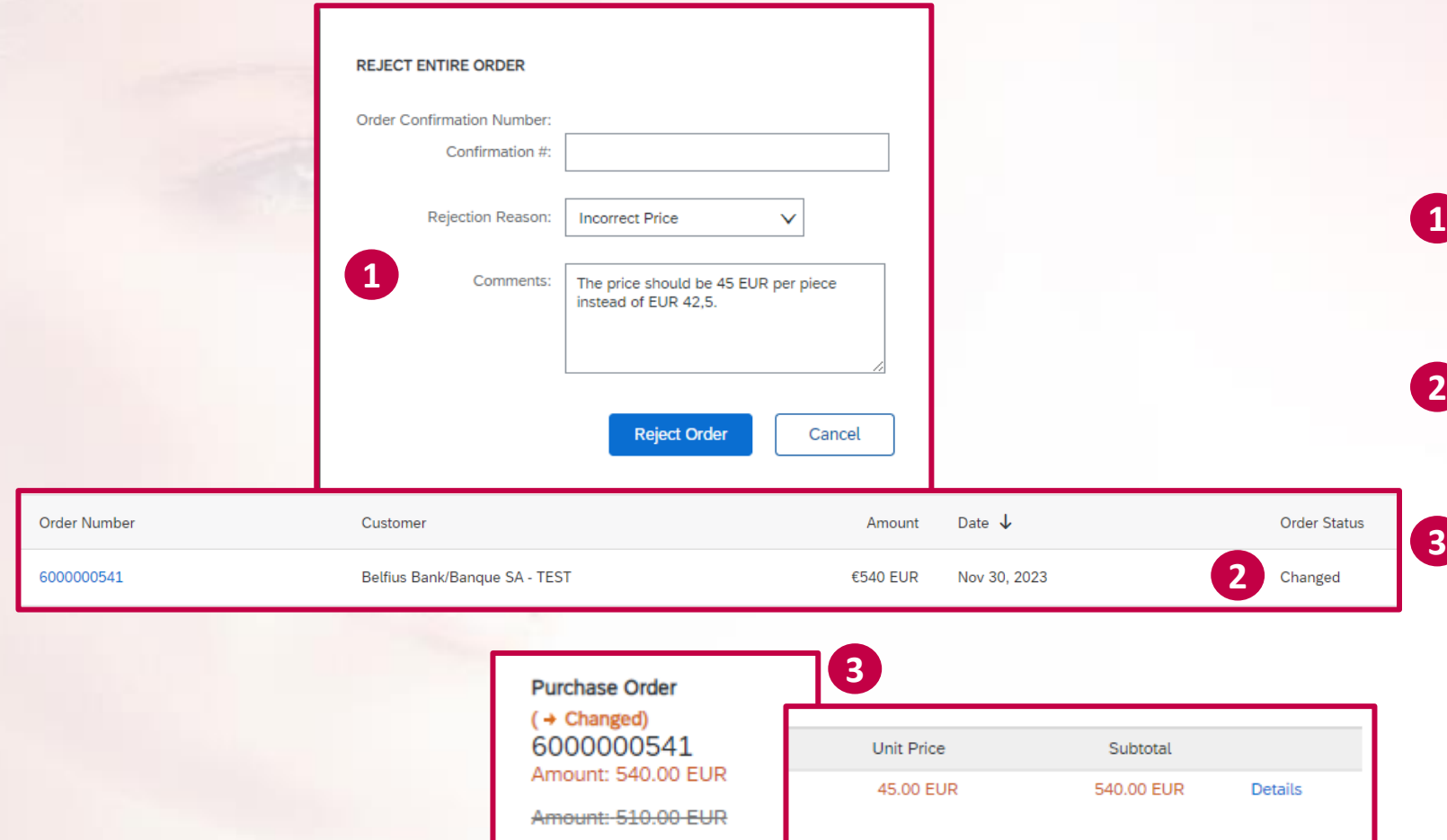

Version: 2 (Previous Version

42.50 EUR

Sub-total: - 510.00 EUR

510.00 EUR

Sub-total: 540.00 EUR

If you some information on your order is wrong, you can select **reject entire order** to let the requester know the order is wrong and he/she should correct it.

After clicking on **Create order confirmation**, then **reject entire order**' select a rejection reason and explain in the comment section what should be changed on the purchase order.

After the requester has changed the order, you will receive an e-mail with a second version (containing the same order number).

Any changes on the order will be clearly marked in grey and orange.

**1. Create your SAP Business Network account** 

**Create a Standard account or link an existing SAP Business Network account using a purchase order e-mail from Belfius.** 

**2. Choose your account language (= language for purchase orders)**

**Set your account language which will determine the language in which you receive your purchase orders.**

**3. Set up the 'Workbench' (= purchase order inbox) and confirm your order**

**Set up your Workbench to easily find back your Belfius purchase orders. If you wish to confirm the correctness of your order, you can optionally confirm it. If the purchase order is incorrect, you can reject it and specify any changes which need to be made.**

### **4. Set-up notifications**

Set up notifications to be informed by e-mail of any new orders or changes to the ones you already received.

**5. Create extra users**

## **4. Set up notifications**<br>addresses receive an e-mail with an order attachment and  $\alpha$  and  $\alpha$  and  $\alpha$  and  $\alpha$  and  $\alpha$  and  $\alpha$  and  $\alpha$  and  $\alpha$  and  $\alpha$  and  $\alpha$  and  $\alpha$  and  $\alpha$  and  $\alpha$  and  $\alpha$  and  $\alpha$  and  $\alpha$

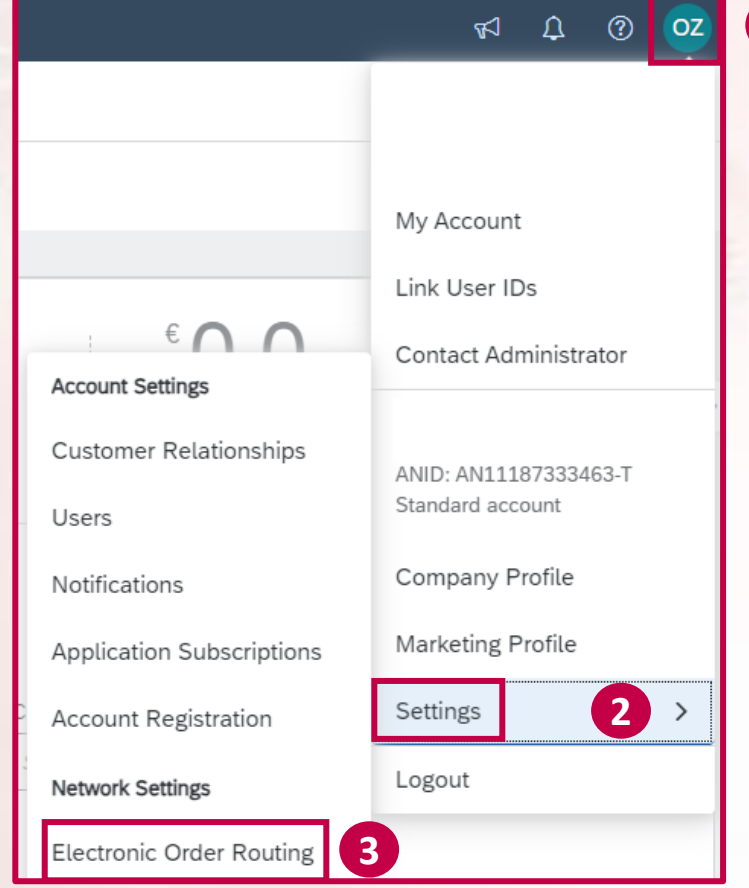

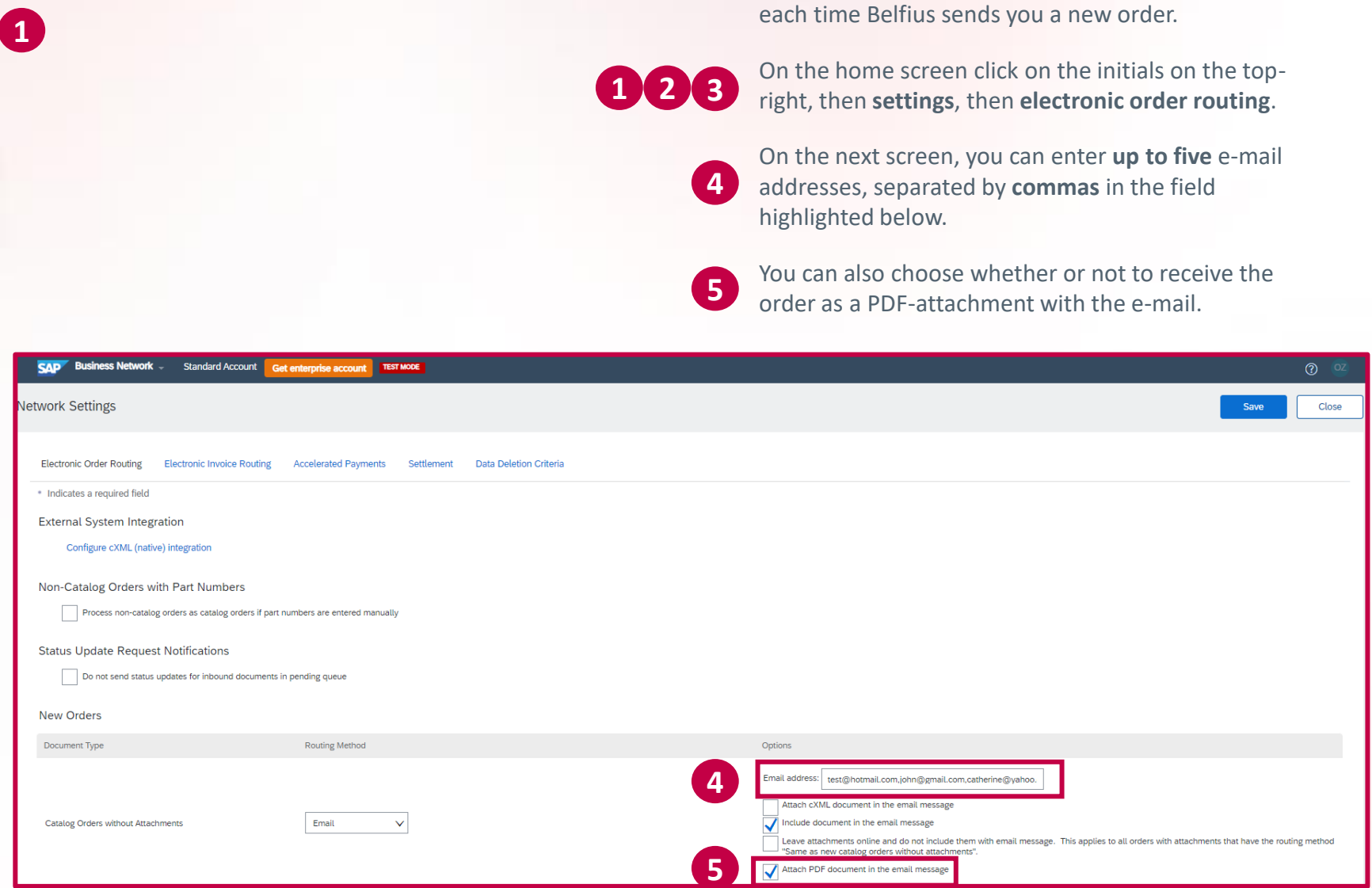

addresses receive an e-mail with an order attachment,

**1. Create your SAP Business Network account** 

**Create a Standard account or link an existing SAP Business Network account using a purchase order e-mail from Belfius.** 

**2. Choose your account language (= language for purchase orders)**

**Set your account language which will determine the language in which you receive your purchase orders.**

**3. Set up the 'Workbench' (= purchase order inbox) and confirm your order**

**Set up your Workbench to easily find back your Belfius purchase orders. If you wish to confirm the correctness of your order, you can optionally confirm it. If the purchase order is incorrect, you can reject it and specify any changes which need to be made.**

**4. Set-up notifications** 

**Set up notifications to be informed by e-mail of any new orders or changes to the ones you already received.**

#### **5. Create extra users**

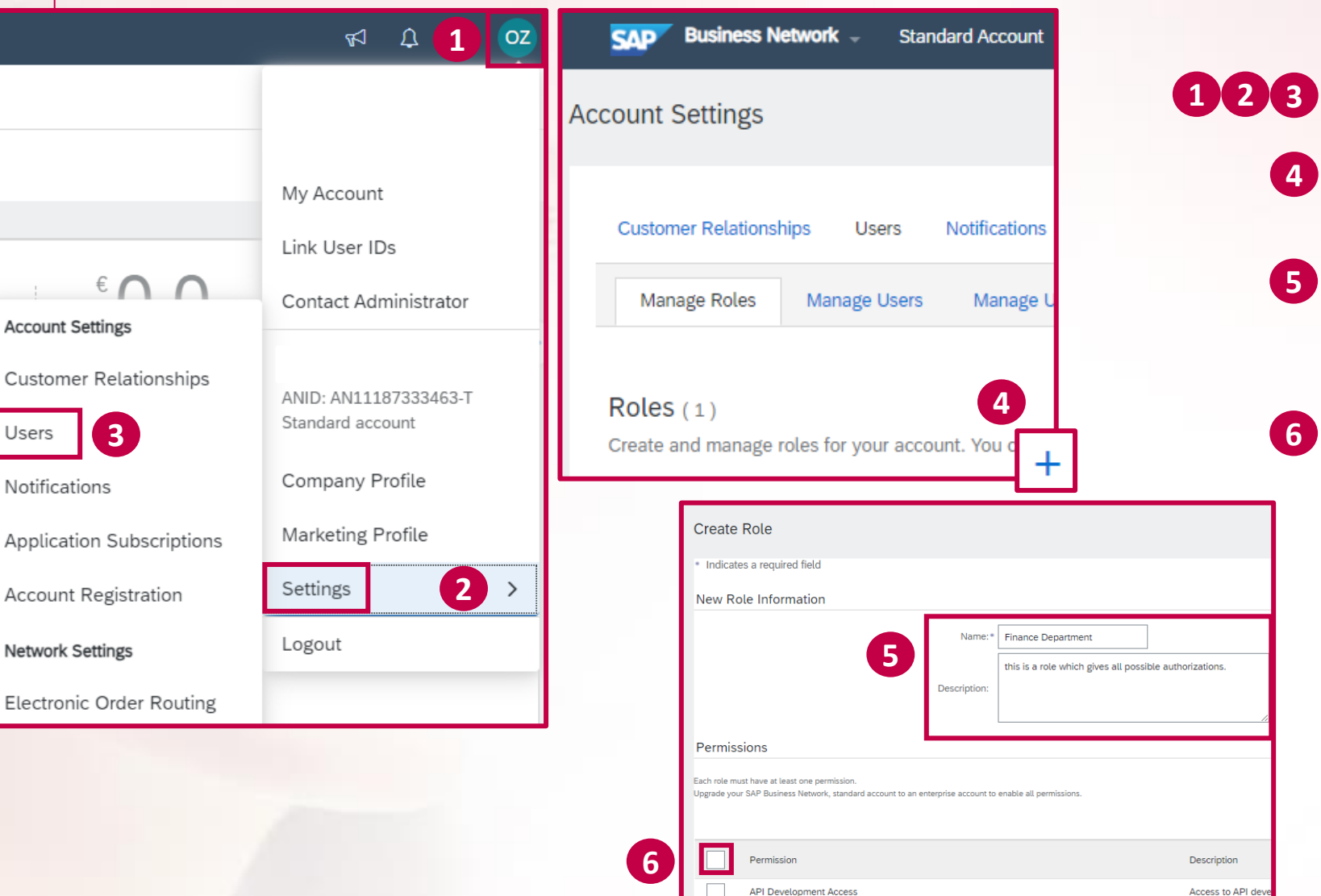

Archive Access

Catalog Account Executive

Catalog Content Manager

**5. Create extra users and Second Line of the Second Line 2003** As the administrator, you can create extra users and determine their authorizations on the account.

> First click on the **initials on the top-right**, then **settings**, then **users.**

**4**

**5**

View and search

**Access to manage** 

Access to manag

On the next screen, we first have to create a **user 'role'** (a set of authorizations, which you can give to multiple users). Click on the **plus** on the bottom right.

Then, fill in a name and a description for the role. (we're just creating a role with authorizations, not a specific user!)

Then select all necessary authorizations you want using the checkboxes to the left. There are a large number of authorizations, which will not all apply to Belfius. If you simply want to select all possible authorizations, check the box next to 'permission', then click on **save** on the top-right.

Cu:

 $Us6$ 

## 5. Create extra users

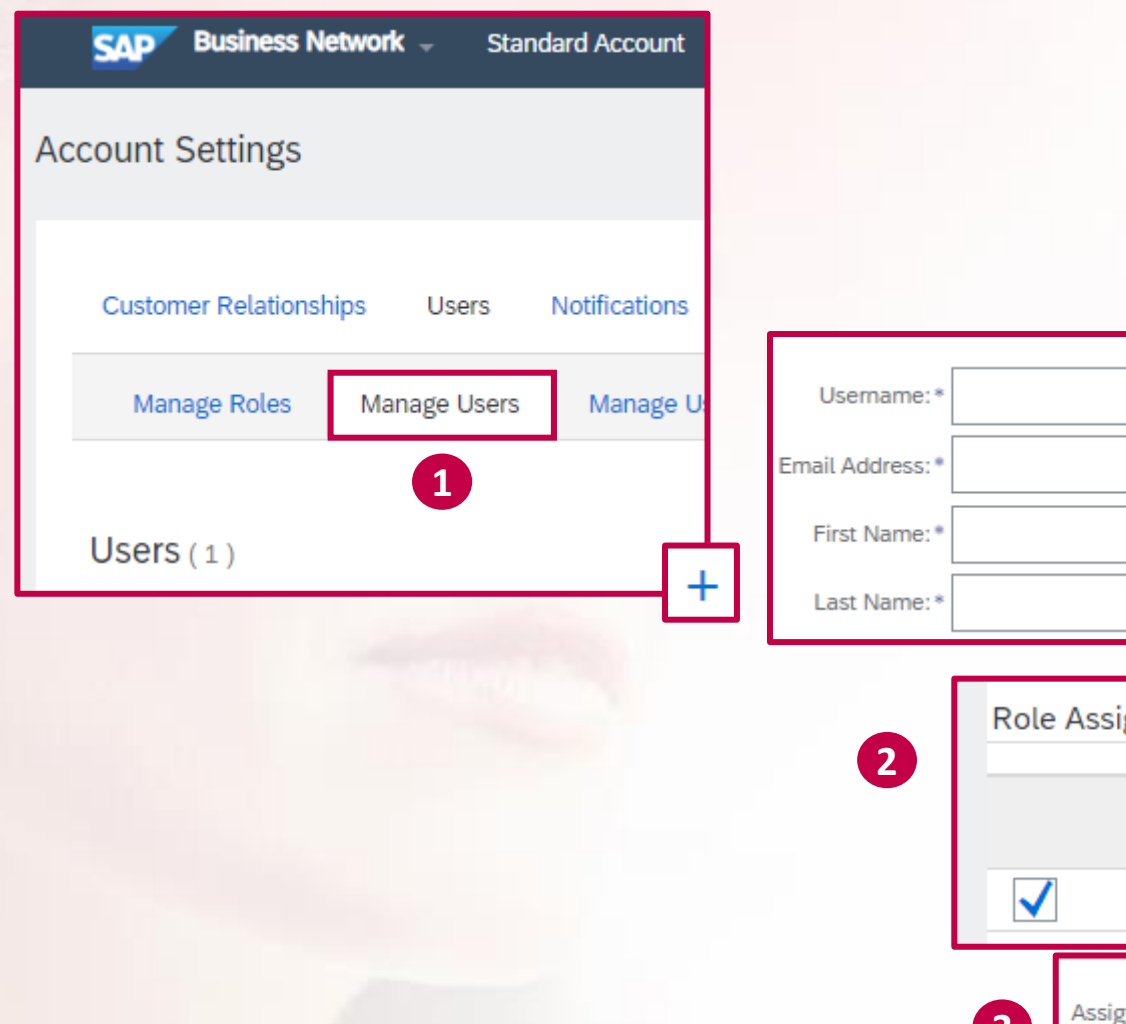

ignment Name **Finance Department** gn to Customer: (●) All Customers **3 Select Customers 4**Done

**4**

On the next screen, click on **manage users** on the topleft, then on the **plus sign** on the bottom right. **1**

On the next screen, fill in all necessary user information, then select the role which you created. **2**

Optionally, if you have multiple customers on SAP Business Network, you can choose which customer's documents your user can see on the account. **3**

Finally, click on **done**. The user has now been created and an e-mail will be sent, with which he/she can set up his/her password. **4**